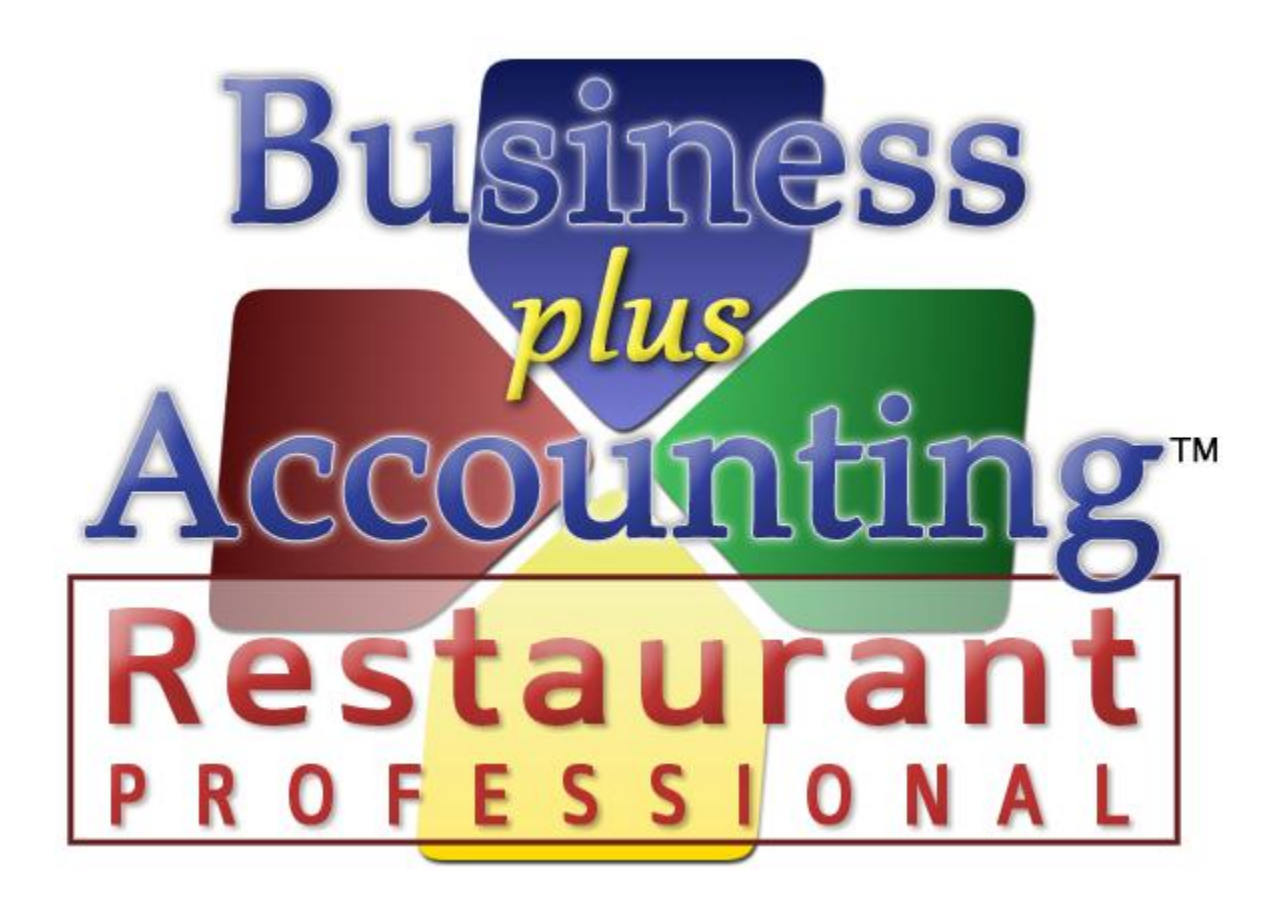

# **BPA Restaurant Professional Quick Start Guide**

# **Contents**

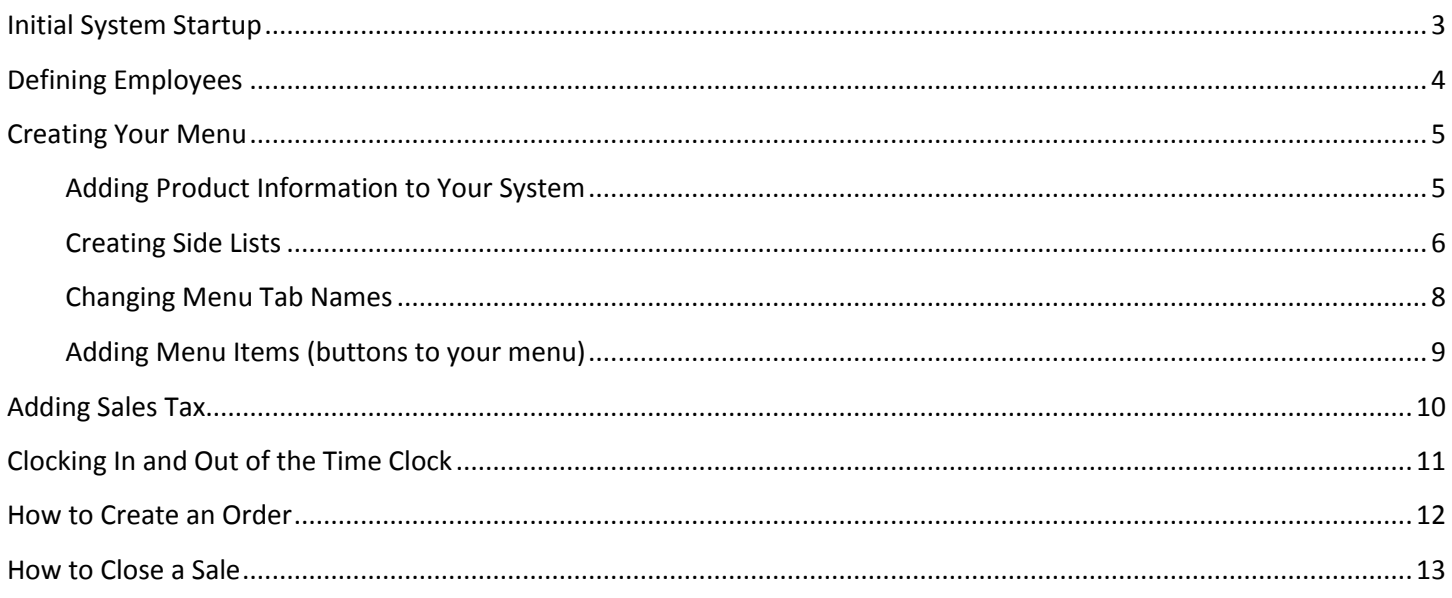

## <span id="page-2-0"></span>**Initial System Startup**

When you initially open the BPA software, you will be asked to enter your company information. At minimum, you should enter your company name. All other information can be entered later by going to Business System  $\rightarrow$  Definitions $\rightarrow$  Companies $\rightarrow$  Modify.

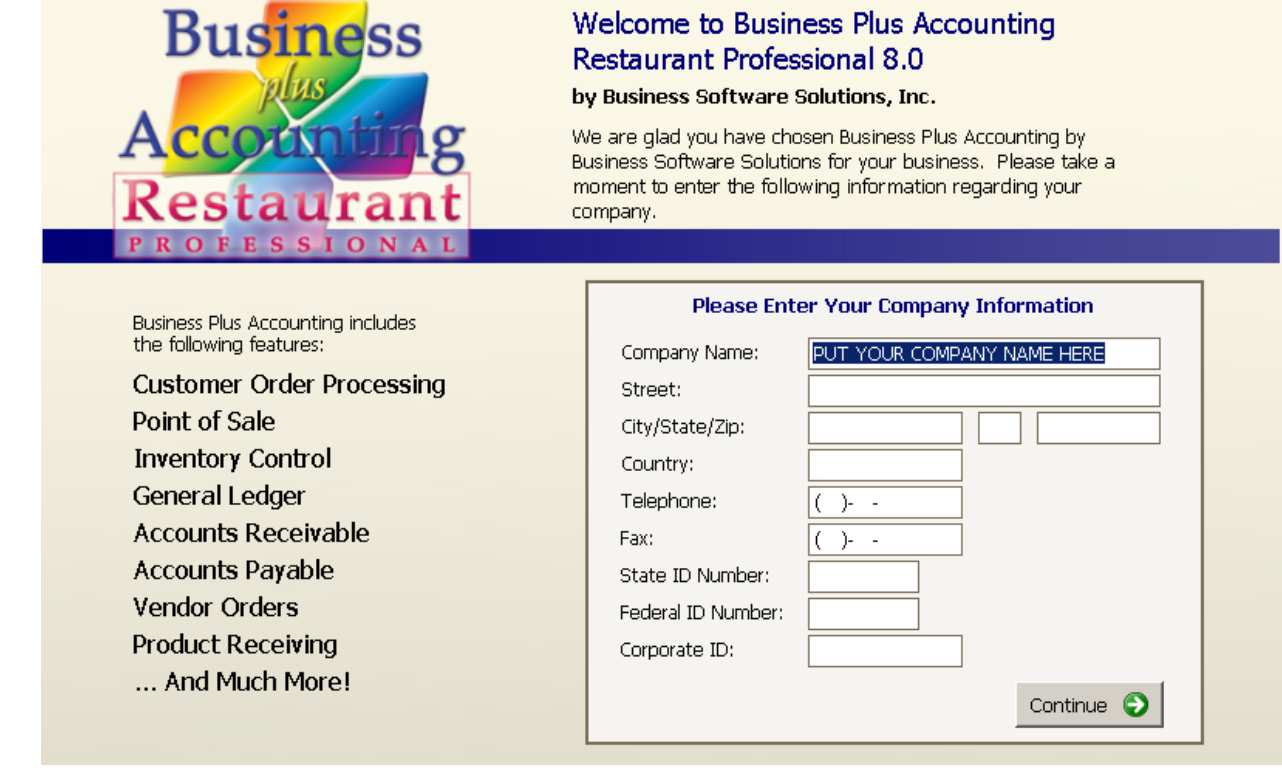

## <span id="page-3-0"></span>**Defining Employees**

The first thing you should do is create an employee in the system. To do this, go to Restaurant System  $\rightarrow$  Manager Functions  $\rightarrow$  Define Employees $\rightarrow$  Add. At minimum, you will want to fill out the following fields:

- a. Employee # This is a number that you will define for each employee. Most of our customers will use the last 4 digits of each employee's Social Security number for this field.
- b. Last Name.
- c. First Name.
- d. Sale Person ID When a sale is made in the software, this field will be printed on the customer receipt, indicating who made the sale. We recommend either entering the Employee number, or the first name of the employee.

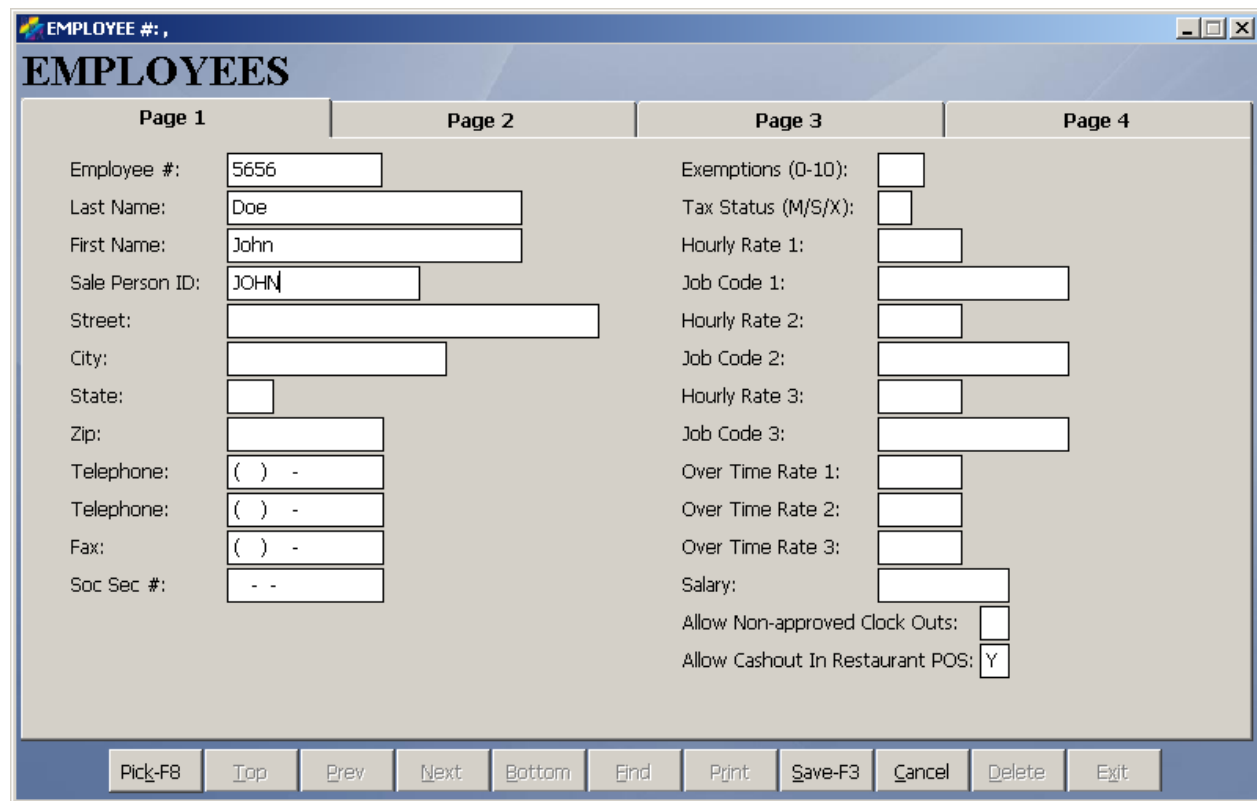

## <span id="page-4-0"></span>**Creating Your Menu**

To create your menu, you should perform the following steps:

### <span id="page-4-1"></span>**Adding Product Information to Your System**

Anything that may possibly be sold in the system should be defined as a product. This would include side items. To create the product record, perform the following steps:

- 1. Go to Restaurant System $\rightarrow$ Manager Functions $\rightarrow$ Define Products $\rightarrow$ Add.
- 2. At minimum, fill out the following fields:
	- a. Product/Service This will be the name of the product that you are selling. For example, if you are adding a cheeseburger, you would type "Cheeseburger."
	- b. Description 1 Again, this is the name of the product you are selling. This field appears on the customer receipt, so try not to use any abbreviations in this field. If you run out of space, you can use Description 2 and 3.
	- c. Product Type This field allows you to categorize the product for reporting purposes. Using our "Cheeseburger" example, you can place this product under the "Food Items" category. Press the F8 key to view a list of categories, then select the appropriate category.
		- i. If you need to add an additional Product type to the system, you can do this by going to Restaurant System  $\rightarrow$  Manager Functions  $\rightarrow$  Define Product Types.
	- d. Sales Taxable Place a Y in this field if this product needs to be taxed.
	- e. Price Level 1 This is the price that you are charging for this product.
- 3. Press Save when finished.

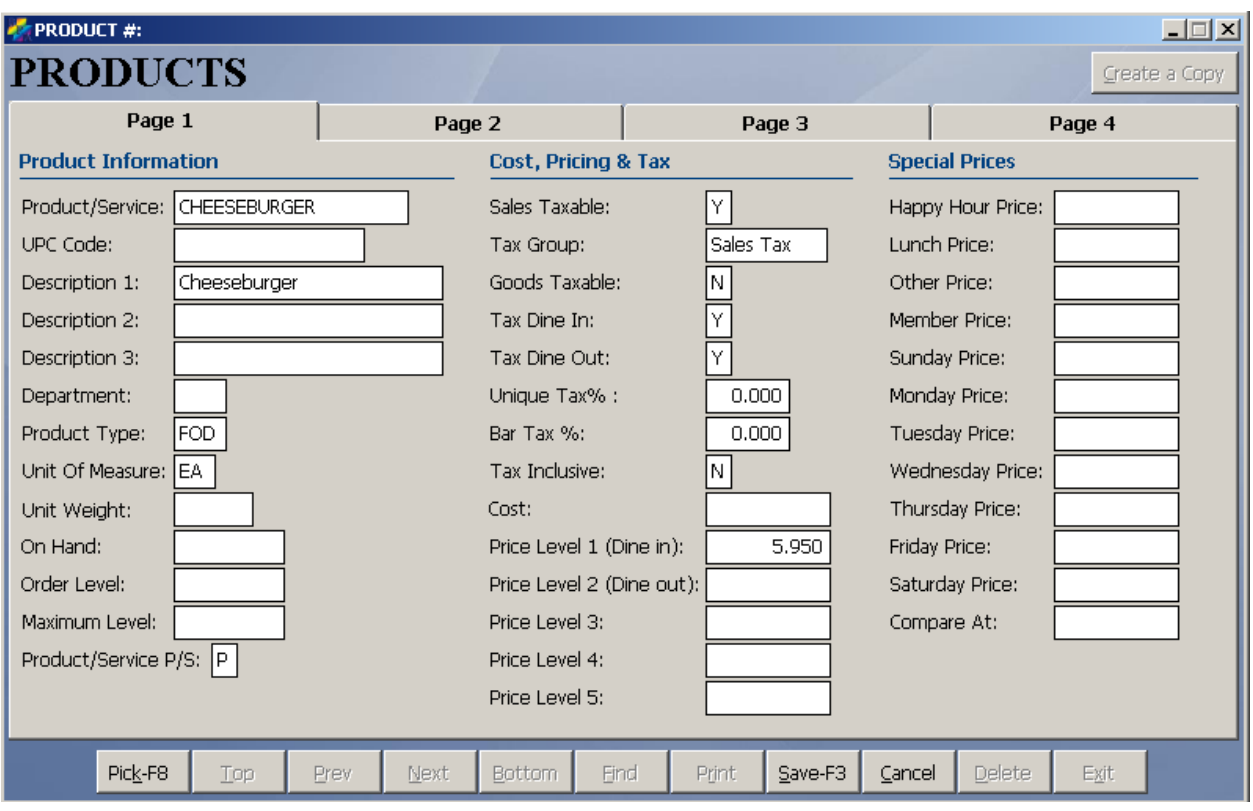

## <span id="page-5-0"></span>**Creating Side Lists**

The next step would be to create side lists. The system allows you to create ten (10) pre-defined side lists. To create a side list, perform the following steps:

- 1. Go to Restaurant System $\rightarrow$ Manager Functions $\rightarrow$ Define Side Lists.
- 2. The system comes with four (4) pre-defined side list names: Vegetable, Soup & Salad, Potato, and Dressing. The rest of the side lists are named Side 5-10. To change these names, go to Assign List Names. Change the side list names as needed, then press the F3 key on the keyboard.

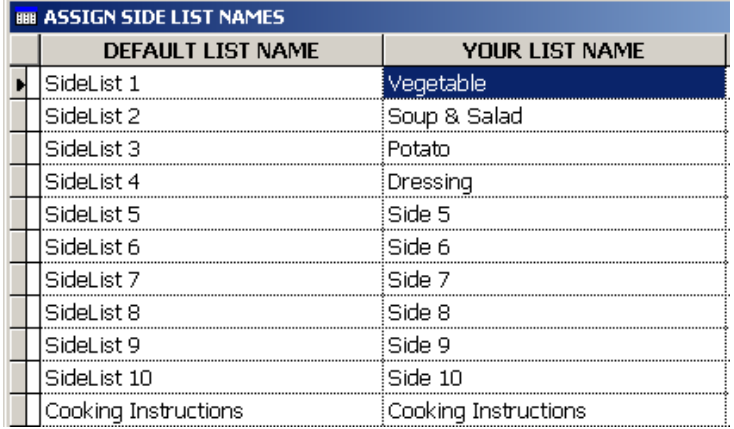

3. Once you have all of your names changed, you can click on the side name in Define Side Lists to add items to that list.

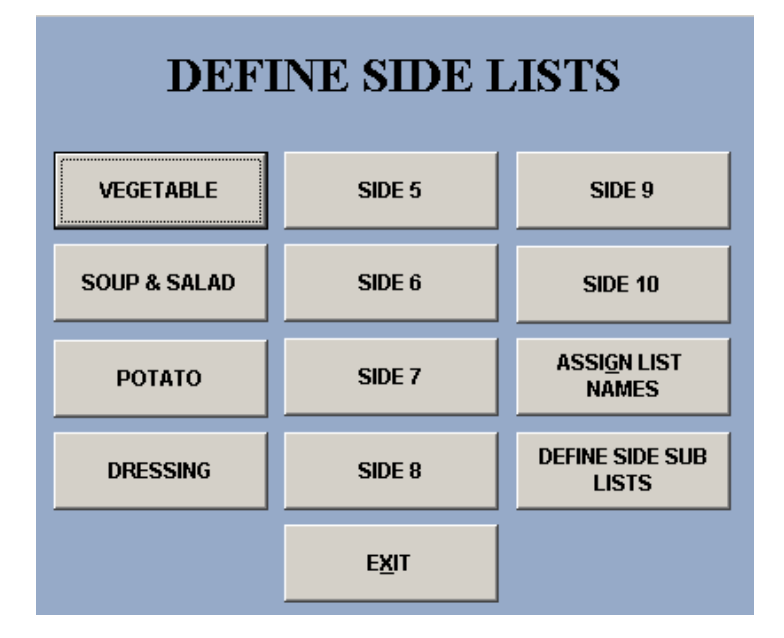

4. From there, click the Add button.

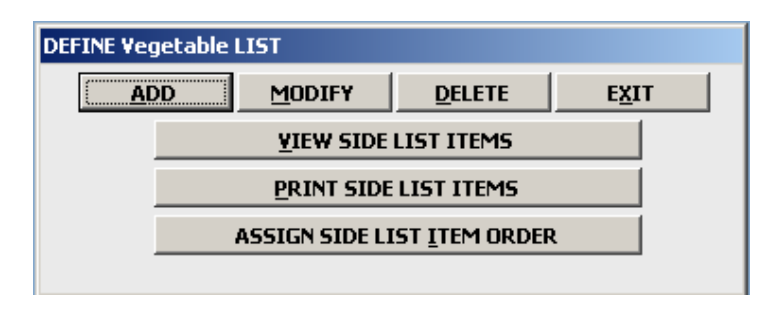

- 5. The following fields need to be entered:
	- a. Product Code(SKU) This is the name of the products that you added in Define Products. To view a list of these products, press the F8 key on the keyboard.
	- b. Item Name This is the text that will show on the button on your menu. For example, if the product was Tomatoes, you could just enter "Tomatoes" in this field.
	- c. Price If this side item requires an up-charge on the order, type in the up-charge price here. Otherwise, leave it at 0.
- 6. Press F3 on the keyboard to save this.

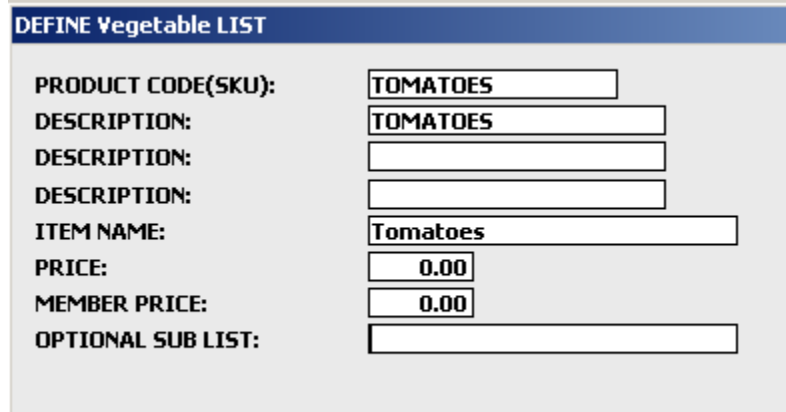

## <span id="page-7-0"></span>**Changing Menu Tab Names**

On your restaurant menu, you can have up to fourteen (14) tabs.

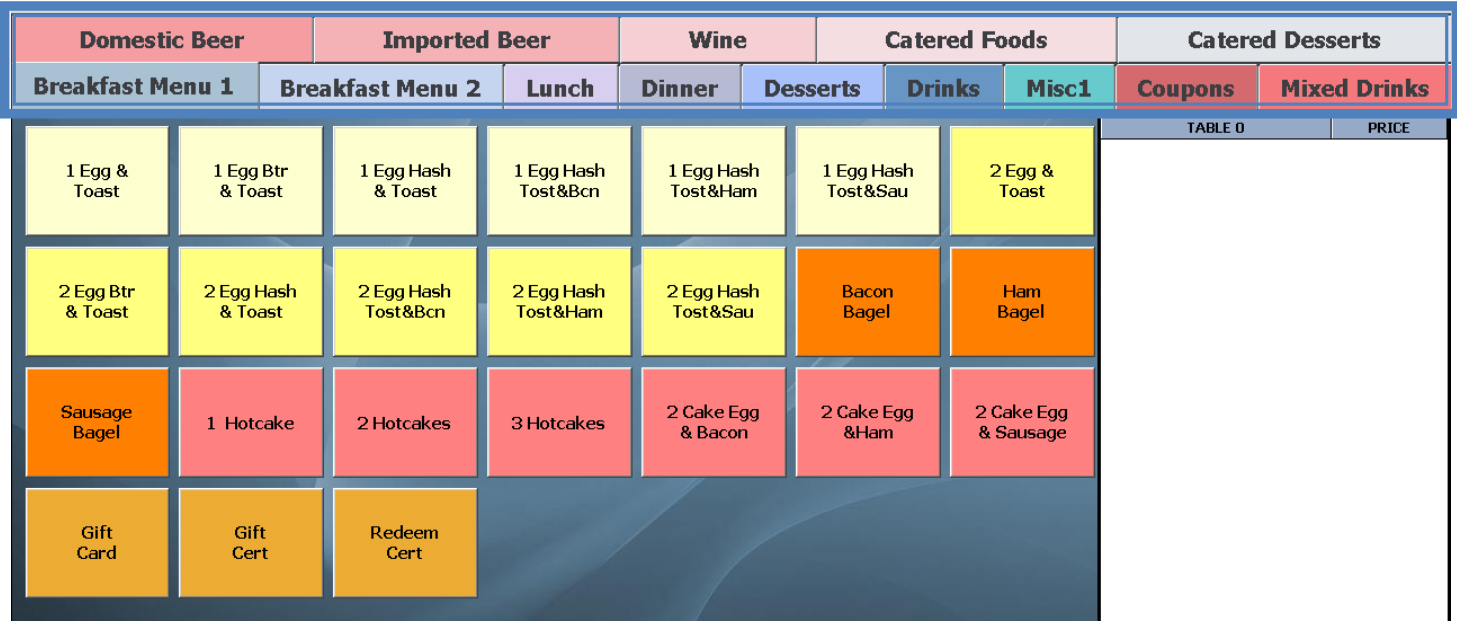

To change the tab names, perform the following steps:

- 1. Go to Restaurant System $\rightarrow$ Manager Functions $\rightarrow$ Assign Menu Names.
- 2. Change the menu names as needed, then press the F3 key on your keyboard.

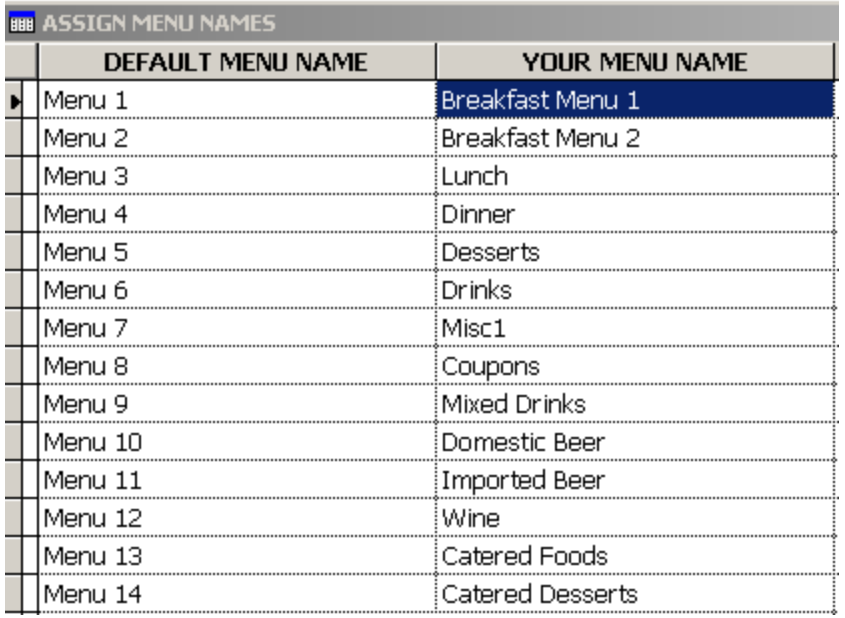

### <span id="page-8-0"></span>**Adding Menu Items (buttons to your menu)**

Once you have created all product records, defined side lists, and created menu tabs, you can now begin placing products into your menu. To do this, perform the following steps:

- 1. Go to Restaurant System  $\rightarrow$  Manager Functions  $\rightarrow$  Define Menu Items  $\rightarrow$  Add.
- 2. Enter the following fields:
	- a. Product Code(SKU) This is the name of the products that you added in Define Products. To view a list of these products, press the F8 key on the keyboard.
	- b. Select Menu This is where you will place the product in the appropriate menu tab. To view a list of your menu tabs, select the F8 key on the keyboard.
	- a. Button Text Top/Bottom This is the text that will show on the button on your menu. For example, using our Cheeseburger, you could just enter "Cheeseburger" in this field.
		- i. Each line allows you to type in ten (10) characters. So, if you do not have enough space on the Button Text Top, you can use the Button Text Bottom to fill this space.
	- c. Modifier Lists This is where you will select which side list will appear when the menu item is added to the ticket. Place a Y next to the appropriate side list
	- d. Cook's Printers The system allows for five (5) kitchen printers, and one (1) expediter printer. For example, you can have one printer assigned for your cooks in the kitchen, one assigned for a bar, etc. If the item needs to be sent to the cook, you will want to place a Y next to the appropriate kitchen printer. If you only have one (1) kitchen printer, then you can just put a Y next to "Print on Cook's Printer 1."
- 3. Press Save when finished.

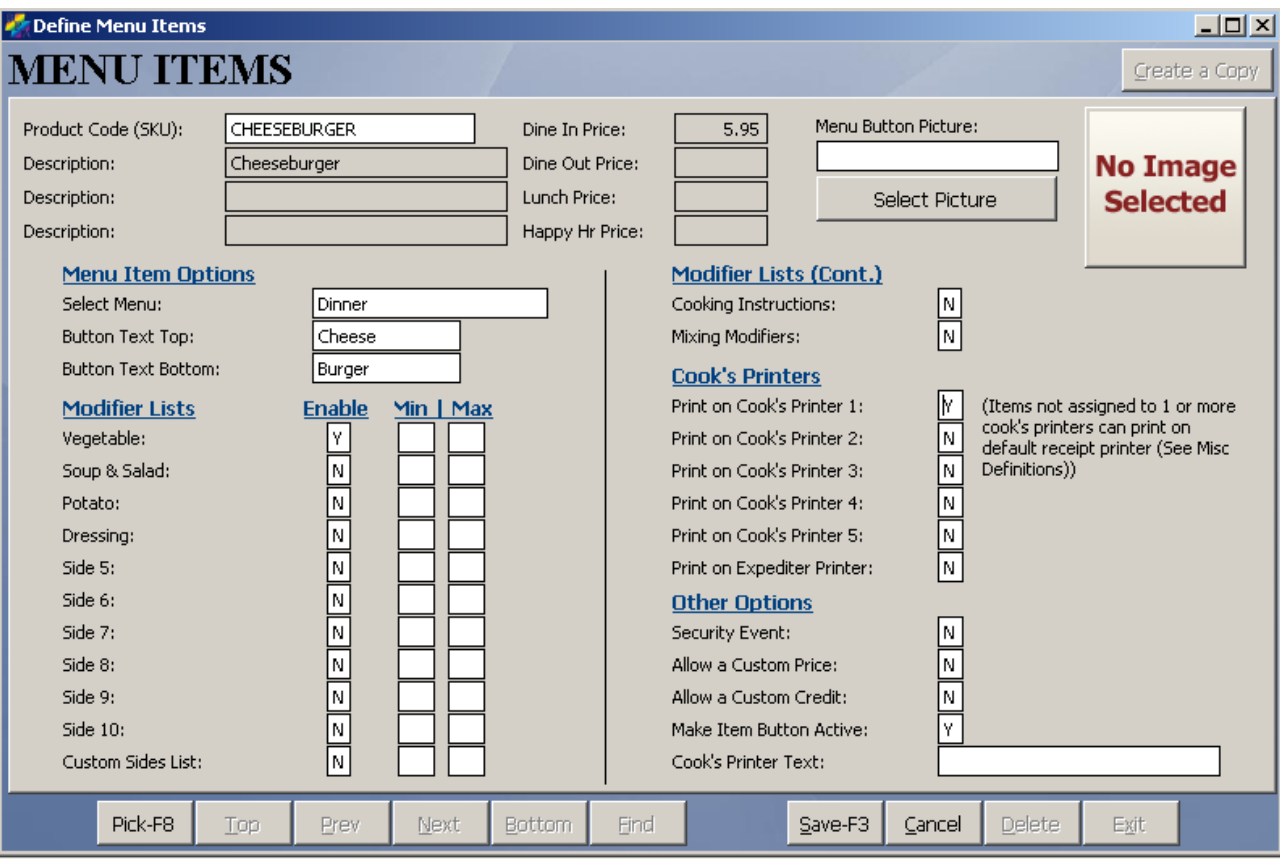

You have now successfully added products to your menu. For step-by-step video tutorials, please go to [http://www.businessoftware.com/restaurantsoftware/tutorials.](http://www.businessoftware.com/restaurantsoftware/tutorials)

# <span id="page-9-0"></span>**Adding Sales Tax**

To enter your sales tax percentage, perform the following steps:

- 1. Go to Business System  $\rightarrow$  Definitions  $\rightarrow$  Sales Tax Table.
- 2. Under Tax Code 1, enter your City, State, and Tax Rate.
- 3. Press Save and Exit when finished.

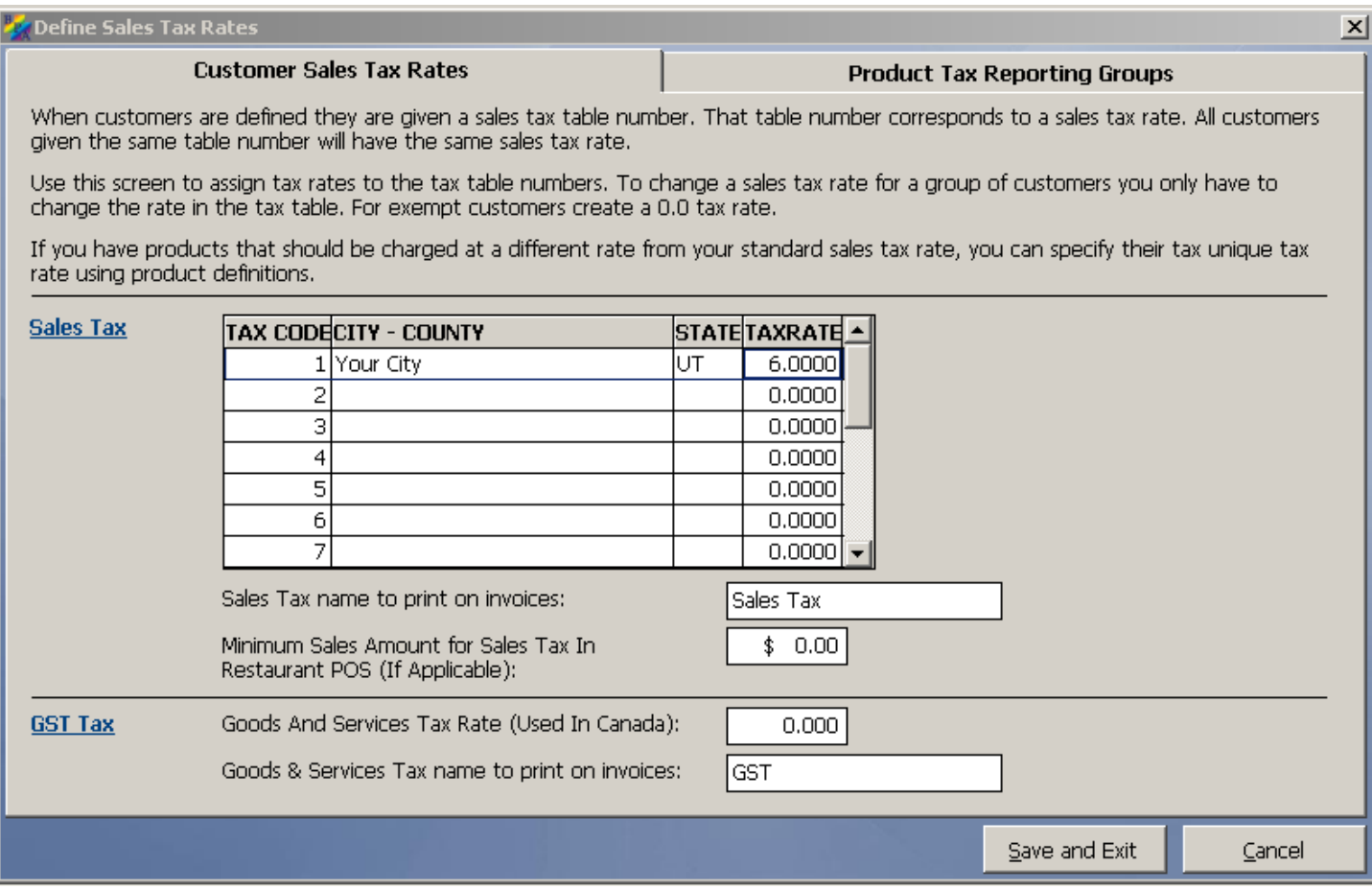

## <span id="page-10-0"></span>**Clocking In and Out of the Time Clock**

Before you can perform sales in the system, you must be clocked into the time clock. To clock in, perform the following steps:

- 1. Go to Restaurant System $\rightarrow$ Server Clock In/Clock Out $\rightarrow$ Employee Clock In.
- 2. Enter the employee number you wish to clock in, then press OK.
- 3. You should now receive a message that says "Employee Login Successful."

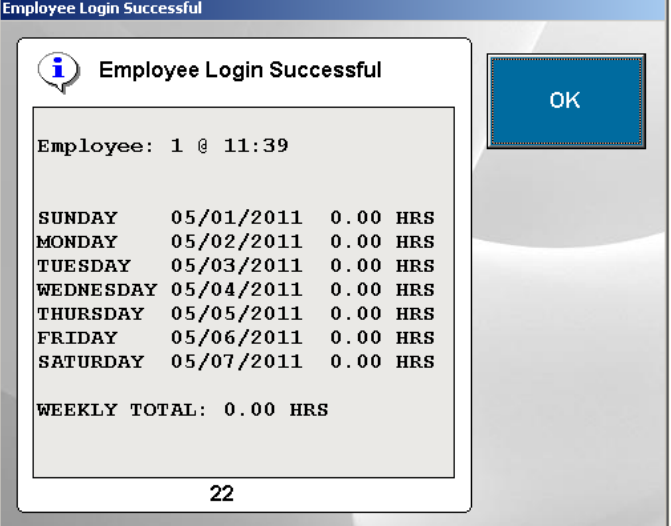

At the end of the day, to clock out of the time clock, perform the following steps:

- 1. Go to Restaurant System > Server Clock In/Clock Out > Employee Clock Out.
- 2. Enter the employee number you wish to clock out, then press OK.
- 3. You should now receive a message that says "Employee Logout Successful."

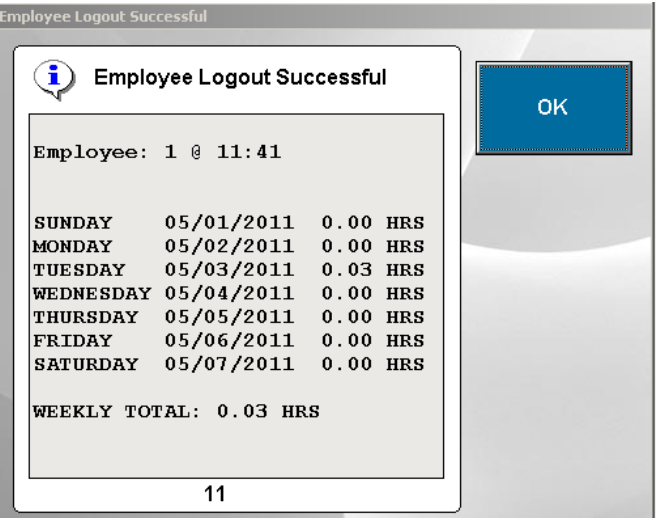

## <span id="page-11-0"></span>**How to Create an Order**

Once you have created an employee, and you have built your menu, you can begin creating sales in the system. Remember, you must be logged into the time clock to ring up sales.

To create an order, perform the following steps:

- 1. Go to Restaurant System $\rightarrow$ Restaurant Sales.
- 2. A Server Log In screen will appear. Enter your employee number, then press OK.
- 3. You will then see the Open Table screen. To create a new sale, click the New Table button.
- 4. The next screen will show table numbers where you can seat a guest. Click on the appropriate table number.
	- a. This table layout can be changed in Restaurant System $\rightarrow$ Manager Functions $\rightarrow$ Define Table Areas.
- 5. At this point, you may begin adding items to the ticket.

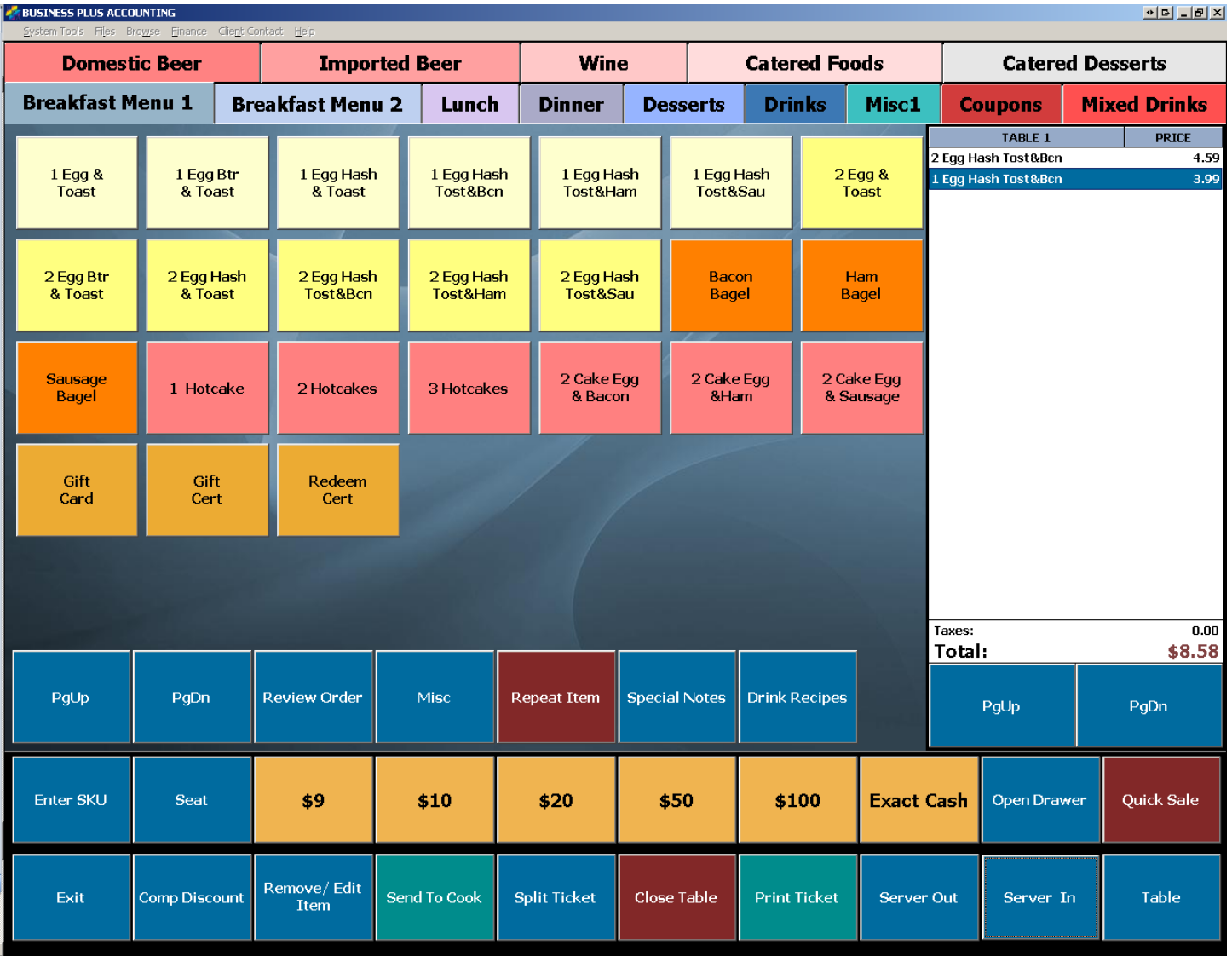

## <span id="page-12-0"></span>**How to Close a Sale**

To close a sale, perform the following steps:

- 1. If you do not have the order pulled up, in Restaurant Sales, click on the Table button (bottom right corner), and select the table number you want to close.
- 2. Click the Close Table button.
- 3. Using the number pad, type in the amount that the customer is giving you. For example, if the customer gave you a \$20 bill, then enter "20.00."
- 4. Press the appropriate payment type button. For example, if the customer gave you cash, click the Cash button
- 5. Press Close Guest.

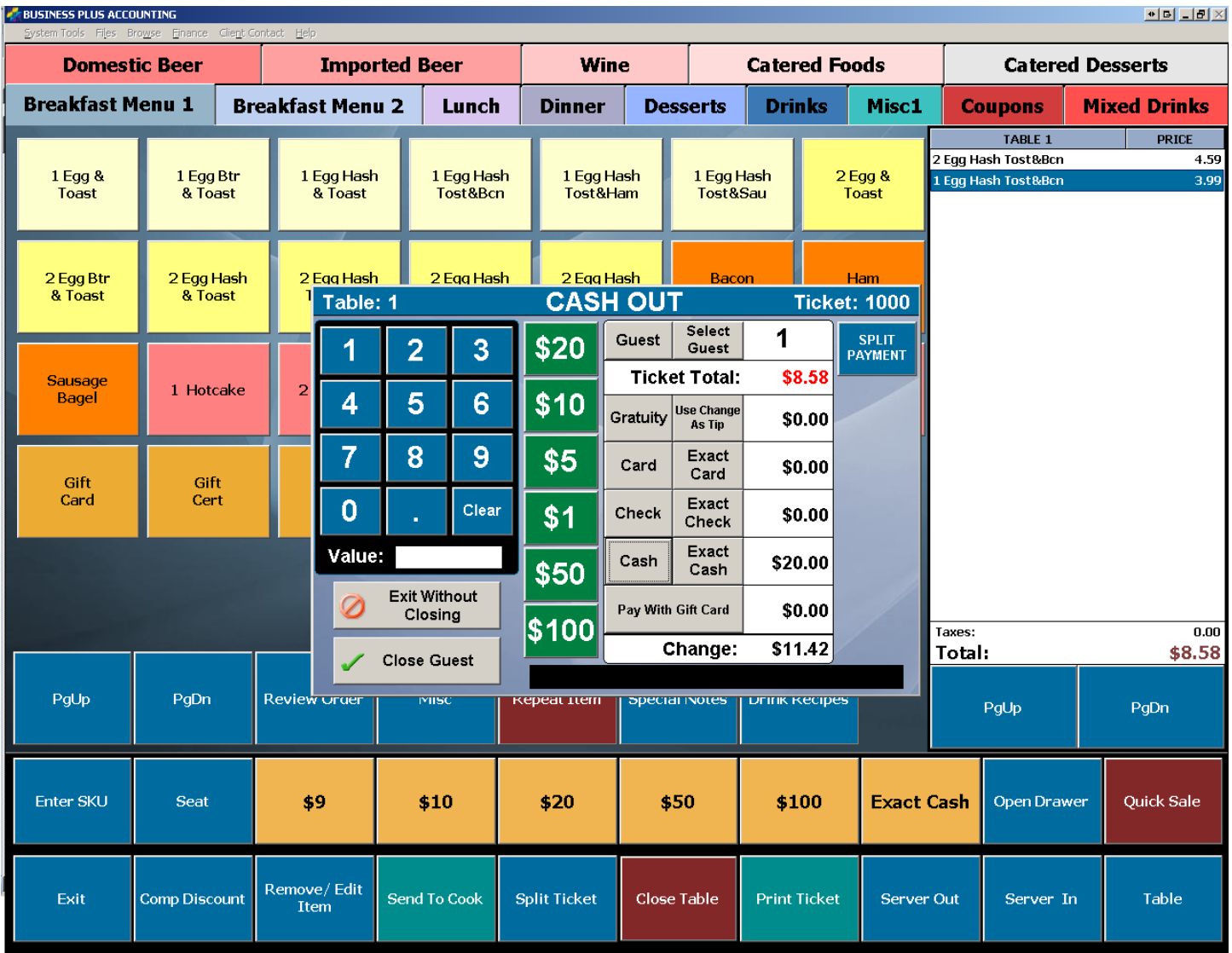

*If you have any other questions, feel free to give us a call at 801-336-3303.*